# **Brotech Electronics MMS Playlist Editor App**

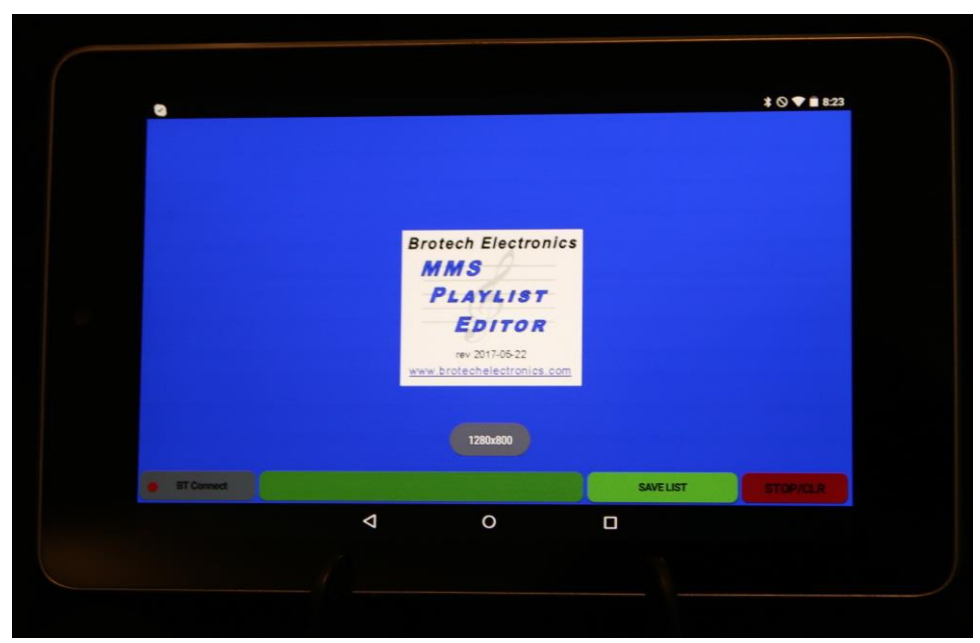

*Tablet opening splash screen display*

# **A companion App for use with Mini Midi+ Sequencer Product**

 The Brotech Electronics MMS Playlist Editor (MMSPE) is a companion tablet application (App) for use with our Mini Midi Sequencer+ (mMS). The App enables the user to create midi song playlists using the mMS tablet. The songs in the list can then be played back on the mMS hardware in the order that they appear in the list – first to last, line by line, with each line containing one song name. These instructions assume operating knowledge of the mMS App and hardware.

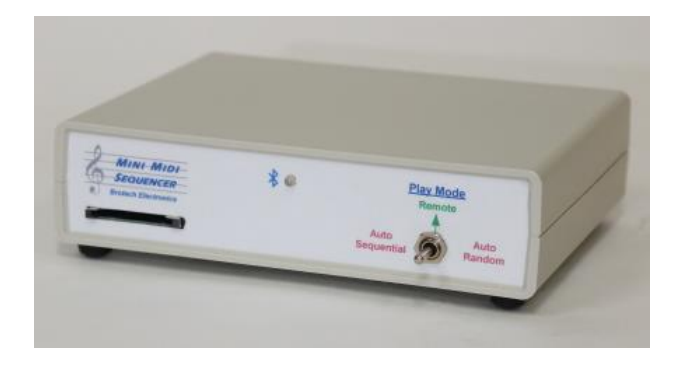

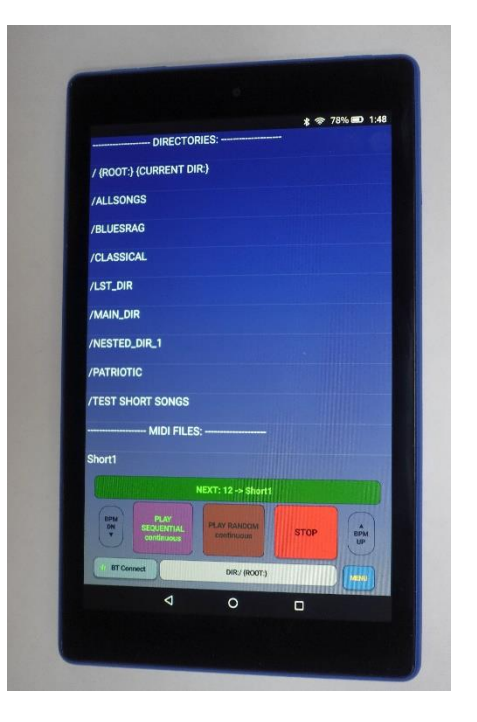

#### **MMS Playlist Editor – Soft-Key Controls and Indicators**

 After the MMS Playlist Editor loads and connects to the mMS hardware, the following controls, buttons, and displays are available.

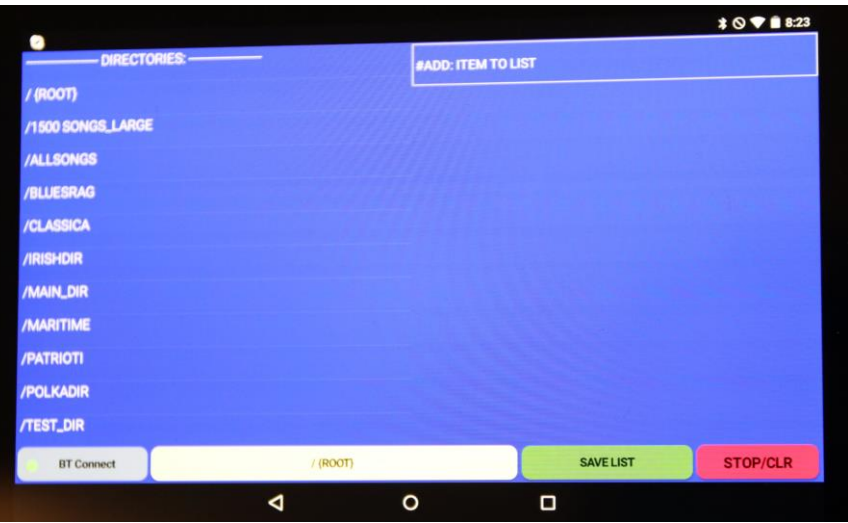

*mMS Soft-Keys. After connecting or changing directories, all midi and playlist filenames are uploaded from the mMS Hardware current directory to the tablet, and a new scrolling FROM song list is created on the left*

- Left side Scrolling Song and Directory list the FROM list: This is a list of midi songs on the SD memory card located in the currently selected directory. The user scrolls through the list vertically to select songs to add to the new playlist, or a directory to switch to.
- Right side Scrolling Song list the TO list: This is a list of songs to be saved as a playlist.
- BTConnect: When tapped lightly this reasserts the Bluetooth (BT) connection to the mMS hardware. When pressed and held, it disconnects the existing BT link and restarts the program to the initial BT linking screen.
- Bluetooth Status light: when Bluetooth is active and connected, a blinking green indicator dot is displayed on the BTConnect button. When Bluetooth is disconnected or not active, this light changes from blinking green to blinking red. If Bluetooth had been connected and disconnects, the App will try to automatically reconnect.
- Selection Bar (yellow bar): When one taps on a directory or existing playlist name (playlist ending in .LST) in the FROM list, the selection is copied to this yellow bar. When this bar is then tapped, the bar turns green showing it's active and the FROM list is changed to the new directory or playlist song listing.
- STOP/CLR: When tapped, this button stops the current mMS hardware operation. When pressed and held, the FROM list is cleared.

SAVE LIST: When this button is tapped, it opens up a text editor box (when tapped again the text box disappears). If the text editor box is then tapped, a virtual keyboard pops up and one can enter a filename for the new playlist. The new filename will appear in this text editor box as you enter the characters.

Status Messages: status messages appear from time to time briefly on the display and then disappear.

## **Operation**

#### **General**

 The MMS Playlist Editor is used to create a new playlist to be stored on the mMS SD memory card, eventually to be opened and played using the mMS hardware and App. Like the mMS app, the tablet must be linked to the mMS hardware via Bluetooth.

After linking, two scrollable lists appear on the tablet, a FROM list and a TO list. The user selects songs from the FROM list by tapping on a selection, and then adds it by tapping a line location on the TO list. The user can change directories and add any song from any directory to a single playlist.

When done, the new playlist can be saved by tapping on the SAVE PLAYLIST soft-button, and then enter a filename and press return. The new playlist is saved in the currently selected directory, and will always end in suffix .LST, which is automatically appended to the playlist filename.

Each line in the playlist contains one midi song name. A typical file will look like this;

MAIN\_DIR/The Vanguard March W125 3135-05N.mid MAIN\_DIR/Was It A Dream W123 3132-08N.mid Kermit The Hermit Waltz W125 -3228-04N.mid MARITIME/PTROTC Columbia Gem of the Ocean W150 13036030.mid

When playing back, the mMS will play in order, first to last.

#### **Connecting to the Tablet**

 Ensure that the mMS hardware is powered on and that Play Mode is set to Remote, and in normal standby mode (not playing a song). When first starting the MMS Playlist Editor App on the tablet, the user must select the Bluetooth Device to connect to; it is usually MINIMIDI for the mMS.

 Immediately after selecting the Bluetooth device and establishing connection, all directory names in the {/Root}, plus midi filenames and playlist names in the current directory are uploaded to the tablet. As with

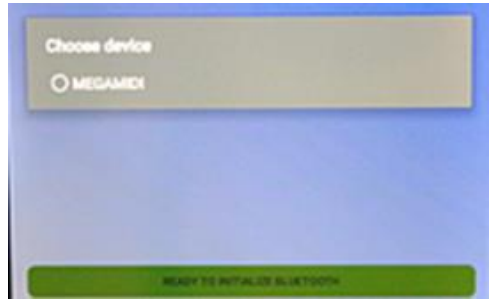

the mMS product, *Only the* **names are uploaded** and not the actual midi song files. When upload is complete, a scrolling FROM list is created on the tablet left side, and a new TO list is created on the tablet right side.

#### **Adding/Removing Songs to the playlist**

 To add songs to the playlist, tap a song selection on the FROM list on the left, and then tap anywhere on the TO list on the right and the song name is copied into the TO list. The new song filename is always inserted before the tapped TO song selection. Once positioned they cannot be moved to a different line, but they can be deleted and then replaced elsewhere. To remove songs from the TO list, simply tap on the selection in the TO list, and it clears. To clear the TO list entirely, press and hold the STOP/CLR soft-button.

Continue scrolling through the FROM list, selecting and adding songs to the TO list.

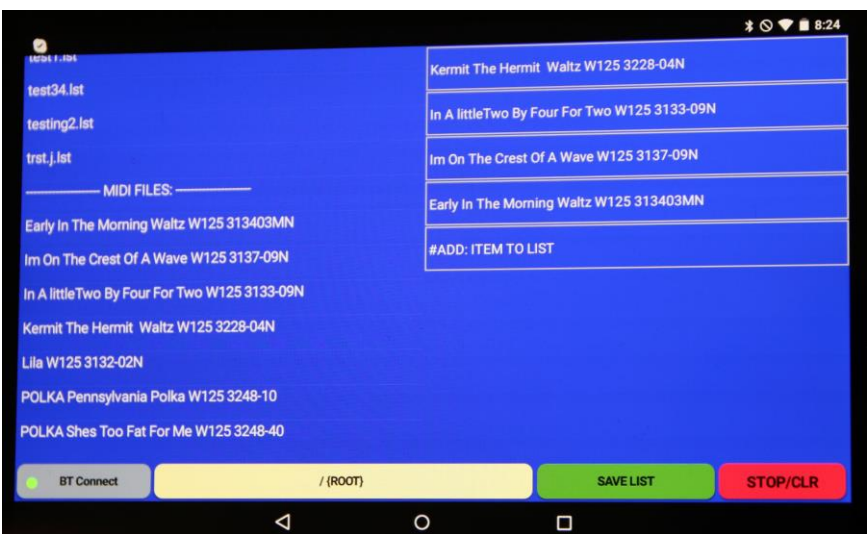

One can also change directories and add songs to the list from a different directories To do so, select a new directory in the FROM list by tapping on it – it is immediately copied to the yellow selection bar. Then tap on the yellow selection bar, and the directory changes, and a new FROM list is created showing the midi filenames in this new directory. Continue selecting songs from the new directory and add them to the TO list.

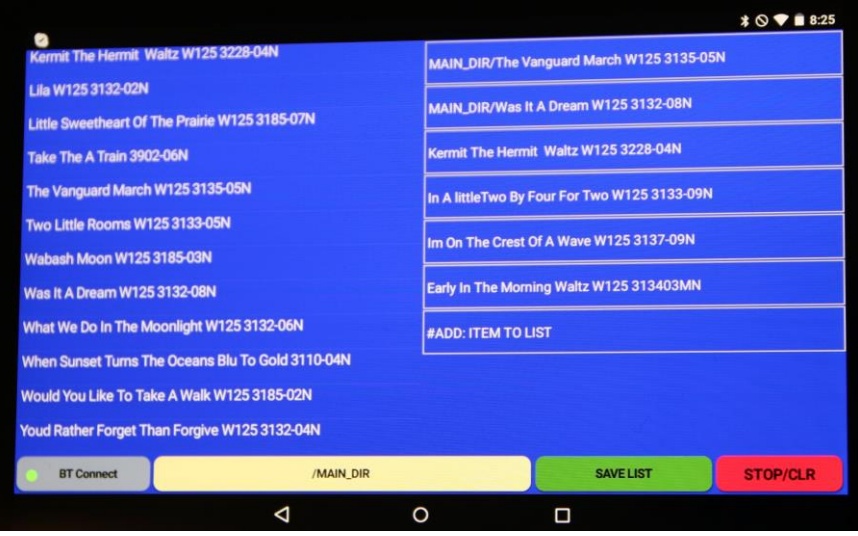

*Adding songs from different directories – {/Root} and MAIN\_DIR*

You'll notice than when adding songs from any directory other than the  $\{Root\}$  that the directory name the song came from is shown in the TO list. Even when manually editing a playlist using Notepad or other similar text editing program, the complete directory path must be included.

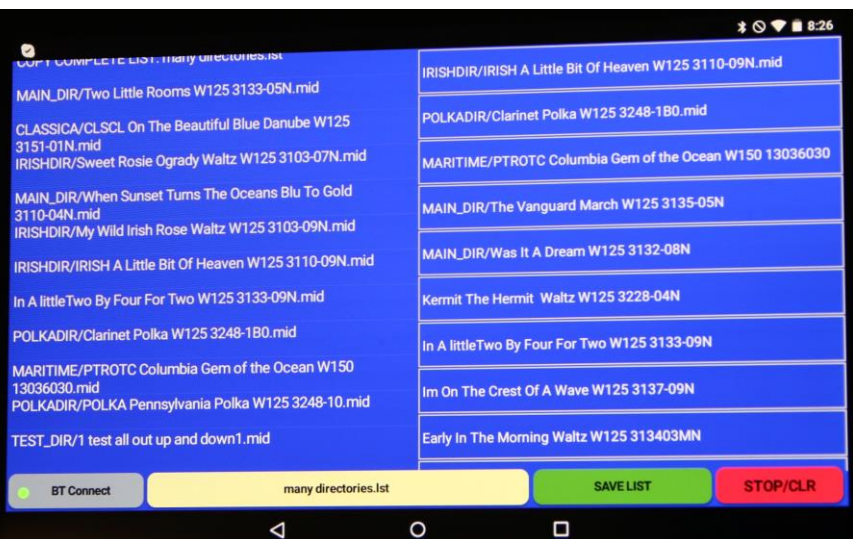

*Many songs now added to the TO list, from many different directories*

One can also select an existing playlist to open just like a directory. Simply select the playlist.lst and then tap on the yellow selection bar.

When working with an existing playlist, one can also copy the entire contents by tapping on the playlist name prefaced with "COPY COMPLETE LIST: existing playlist.lst". The song names are copied to the TO list exactly as they are ordered in the existing playlist, and all inserted just before the selected line.

#### **Saving the playlist**

When ready to save the playlist, first select the directory in the FROM list that you wish to save it to by tapping on its name, and then tapping on the yellow selection bar. Next, tap the SAVE LIST soft-button, and a text edit box pops up. Tap anywhere on the box and a virtual keyboard appears.

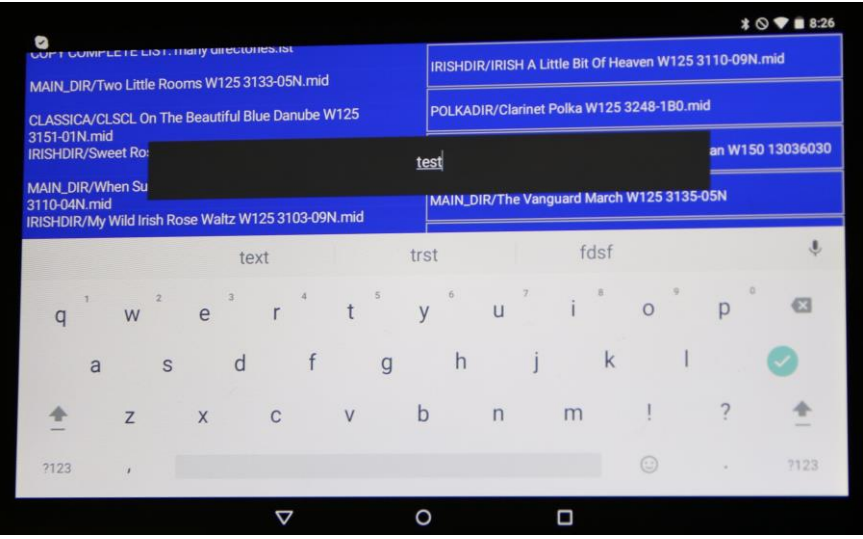

*Playlist filename text box and virtual keyboard*

Enter a new or existing playlist name. The name can be most any printable alphanumeric characters, except for standard reserved file naming characters;  $/ \ 2 * : | < > . \$   $\}$  ^ % " @, and special characters like emoji  $\odot$ , plus formatting characters like CR, LF, CRLF and etceteras. Only printable alphanumeric characters are allowed. Also, do not include the suffix .LST - this will be added automatically. If an invalid character appears in the filename, the save playlist is terminated with a warning message. Simply try it again avoiding reserved characters.

**NOTE and WARNING**: If you enter a filename that already exists in the current directory, you will **NOT** receive a warning and that file will be overwritten with the new songlist.

After entering the playlist name, press Enter on the virtual keyboard. Then, line by line and in order, the playlist is saved to the mMS hardware local SD memory card. Save progress is shown in a pop-up box. When the save is completed and successful, the number of lines saved, the directory the list is saved in, and the playlist name are shown in this status box. If the save list fails, an error message will appear.

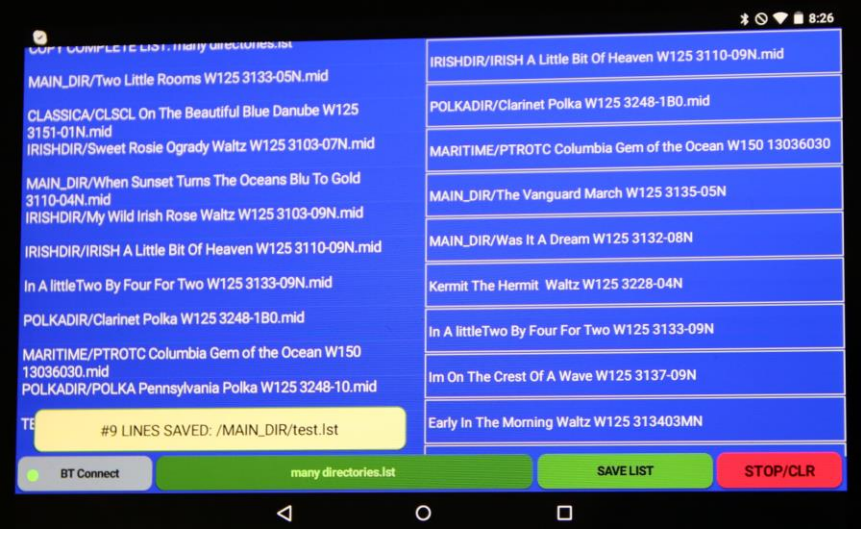

# **Operating Tips**

- 1) Reconnecting Bluetooth: Press and hold the BTConnect softkey on the tablet to restart, reselect, and reconnect the Bluetooth link. This button may also be tapped once quickly to verify and reassert the Bluetooth connection. After a link is made, if the BT disconnects (ex. out of range) it will automatically try to reconnect.
- 2) Removing the SD Memory card while creating a playlist: DO NOT REMOVE THE SD MEMORY CARD WHILE CREATING A PLAYLIST.
- 3) Tablet Sleep Mode: After wirelessly linking the tablet and Blutooth, the tablet can be put into sleep mode to conserve battery power. When sleeping there is no active communication between the tablet and mMS. When the tablet wakes it will take a moment for the communication link to be automatically reestablished. Avoid pressing any of the softkeys until the BTConnect status indicator is again blinking green.
- 4) Active Communication Interruption: This system relies upon active communication between the tablet and the mMS hardware. If the communication link is broken during directory change command, the App or mMS hardware or both may temporarily freeze, and either or both may have to be restarted. If a directory change has been initiated, let the process complete before changing the Bluetooth status, such as putting the tablet to sleep.
- 5) Tablet and mMS synchronization: After linking the tablet and mMS hardware, if the hardware is powered off and on again, even though the bluetooth may relink automatically, it will become unsynchronized with the tablet, and so the tablet list may not reflect correctly files on the SD memory card. To resynchronize, select the /{ROOT} directory on the tablet, or press and hold the BTConnect button to relink the Bluetooth from the App start screen.

#### **Miscellaneous**

Bluetooth: The standard Bluetooth RF range is at least 10M, or 30 feet. When changing directories or when first powering on a lot of information needs to be sent from the mMS hardware to the tablet. The tablet must be in range and the signal communication strong for this to work reliably. The user is encouraged to be within clear site range of the mMS custom hardware when first running the App or when changing directories.

#### **Other**

For information on Maximum midi filename length, Maximum directory name length, SD memory card information, see mMS operating manual

#### **Guaranty and Warranty**

 There are no actual or implied guarantees or warrantees using the MMS Playlist Editor App. The APP is provided as a companion application for the mMS product

> **Brotech Electronics** 518 Boxwood Drive Shirley, NY 11967

> mfbrotech@outlook.com

## 631-834-3244

www.BrotechElectronics.com